$\blacksquare$  Microsoft

# How to access your Live Sessions (Primary Students)

#### This guide is to help you access your live sessions if you are accessing sessions from home.

*Note: You will need to know your Microsoft username and password (e.g. ABC01@TSATStudent.org.uk) – this will have been given to you in a letter. Please contact your school office if you do not have this. Remember, passwords are case-sensitive.*

## Logging onto Microsoft

First, you need to log onto Microsoft so that you can go to Teams to find the live session date and time.

- 1. *Browse* to<https://myapplications.microsoft.com/>
- 2. *Log in* using your Microsoft username and password.
- Sign in 3. When you have logged in, you will see the application home page. Email address or phone nu **GENERATION My Apps** Can't access your account? in with Windows Mallo or a All apps **P3 DB** WB
- 4. From here *click* on 'Teams' to see what sessions are coming up and to join a live session. *You may be prompted to 'Download the Teams App', click 'Use the web app instead'.*

## Connecting to your Sessions

Any live sessions will be 'posted' in your *calendar* for you to know when they are.

Make sure you have speakers or headphones for your device so that you can listen to the session.

- 1. From the 'Teams' application home page opened previously, find and *open* 'Calendar' from the lefthand side of your browser.
- 2. Find the session you want to join, *click* on the calendar entry. You should see the option 'Join Teams Meeting' – *click* this. *This might be on the right of your screen.*
- 3. You might be sent to the 'How do you want to join your Teams meeting?' page *Click* 'Continue on this browser' *unless you have the Teams app (see Tip below).* Choose your audio and video settings for
- 4. Your computer (or device) may ask you to allow access to your microphone and camera, *click* 'Allow'.
- 5. *Click* 'Join Now'.
- 6. This will take you to the live session.

#### During the session:

In the session you will have an option bar that looks like this:

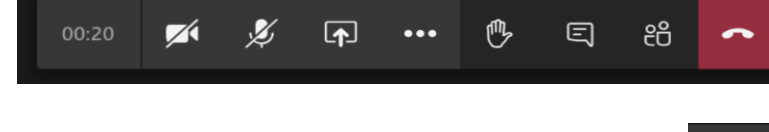

Test

1. To turn on or off your microphone, *click* the **containeral putton**.

*Note: your teacher will have muted everyone to keep the noise down and so you can hear. Only turn this on if, and when, you are asked to.*

2. To raise your hand in the session, *click* the

3. Sometimes your teacher might put things in the text chat – such as links to videos or documents. They may also ask you to respond to a question or get you to ask questions using this.

5 To open the chat function, *click* the **button**.

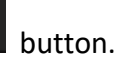

4. Any other options, such as 'Blur my background' or subtitles, are available when you *click* on the ellipsis button.

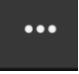

#### Disconnecting from the session

- 1. *Go to* the option bar at the bottom of your screen.
- 2. *Click* the button.
- 3. This will instantly disconnect you from the session.
- 4. Close the app or browser window after this.

## Submitting your learning

Your teacher may set you some learning to complete from the session. This should be done via [SeeSaw.](https://app.seesaw.me/#/student/login)

*You will need to know your 16-digit* [SeeSaw](https://app.seesaw.me/#/student/login) *code or have your QR code that has been given to you. For further help, a how to access SeeSaw has been given to you when you received your code.*